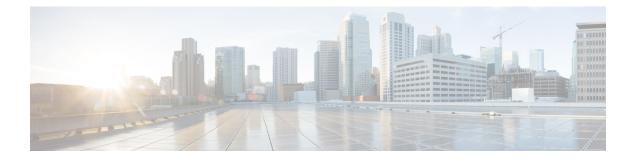

# Installation

- Set up the Hosted Virtual Desktops Workflow, on page 1
- Install the Components Workflow—HP Thin Pro, on page 2
- Install the Components Workflow—Ubuntu, on page 3
- Install the Components Workflow-Unicon eLux, on page 4
- Install the Components Workflow—Windows, on page 5

# Set up the Hosted Virtual Desktops Workflow

The Virtual Machines for the HVDs can be either Citrix-, or VMware-provisioned. Citrix-provisioned virtual machines can be dedicated, or have multiple users connected over multiple remote sessions. To support multiple remote sessions, the virtual machine must be running a supported Microsoft Windows Server operating system.

#### Procedure

- **Step 1** Log in to the Microsoft Windows HVD as the new user, with administration rights.
- **Step 2** Join the HVD to the corporate domain.

You must have domain administration rights.

**Step 3** Set up Citrix or VMware access to the HVDs.

#### What to do next

- Install the Components Workflow—HP Thin Pro, on page 2
- Install the Components Workflow—Ubuntu, on page 3
- Install the Components Workflow-Unicon eLux, on page 4
- Install the Components Workflow-Windows, on page 5

## Install the Components Workflow—HP Thin Pro

#### Before you begin

Ensure that you have all of the required files on hand. If you plan to manually install Cisco JVDI Client on the thin clients, copy the files to a USB stick.

- Download the Cisco JVDI Agent
- Download the Cisco JVDI Client

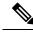

**Note** Starting with Thin Pro7.1 SP3, the prerequisites file is pre-installed with Thin Pro. For Thin Pro 6.2, you can obtain the prerequisites file directly from HP.

#### a 👉

Important

ant The Cisco Jabber for Windows and Cisco JVDI Agent versions must always match. However, the Cisco JVDI Client version can be the same, or the previous version. The earlier software version determines the available feature set.

#### Procedure

**Step 1** On the thin client, install the Cisco Jabber Softphone for VDI files in the following order, either manually from a USB stick, or use HP Device Manager for mass deployments.

Order of installation:

- a. Prerequisites
- b. Cisco Jabber Softphone for VDI .deb package.

For more information about mass deployment, see the documentation for HP Device Manager 4.7, available from HP.

**Step 2** On the HVD, install Cisco JVDI Agent.

Double-click the .msi file, and then follow the installation wizard steps.

**Step 3** On the HVD, install Cisco Jabber for Windows.

Double-click CiscoJabberSetup.msi and follow the installation wizard steps. For detailed information about how to install Cisco Jabber for Windows, see *On-Premises Deployment for Cisco Jabber* for your release.

For hybrid deployments, see Cloud and Hybrid Deployments for Cisco Jabber for your release.

Cisco Jabber deployment guides are available from: https://www.cisco.com/c/en/us/support/ unified-communications/jabber-windows/products-installation-guides-list.html.

#### What to do next

Clone the HVD. For best practices for cloning Microsoft Windows HVD images, consult the documentation for your Citrix or VMware product.

Create an image for the thin clients. See the documentation for HP Device Manager 4.7, available from HP.

### Install the Components Workflow—Ubuntu

C)

Important

t The Cisco Jabber for Windows and Cisco JVDI Agent versions must always match. However, the Cisco JVDI Client version can be the same, or the previous version. The earlier software version determines the available feature set.

#### Before you begin

Ensure that you have all of the required files on hand. If you plan to manually install Cisco JVDI Client on the thin clients, copy the files to a USB stick.

- Download the Cisco JVDI Agent
- Obtain the Cisco Jabber Softphone for VDI deb package from the Ubuntu software center repository.

On the thin client, use the terminal emulator to run the following command: **sudo apt-get update**, and then enter your password at the prompt. The list of repositories for the Ubuntu Software Center updates. After the command finishes reading the package lists, you can close the terminal emulator. You can place the file on a network share accessible from the thin clients, or copy it to a USB stick.

#### Procedure

**Step 1** On the HVD, install Cisco JVDI Agent.

Double-click the Cisco JVDI Agent .msi and follow the installation wizard steps.

**Step 2** On the HVD, install Cisco Jabber; double-click CiscoJabberSetup.msi and follow the installation wizard steps.

For detailed information about how to install Cisco Jabber for Windows, see *On-Premises Deployment for Cisco Jabber* for your release.

For hybrid deployments, see Cloud and Hybrid Deployments for Cisco Jabber for your release.

Cisco Jabber deployment guides are available from: https://www.cisco.com/c/en/us/support/ unified-communications/jabber-windows/products-installation-guides-list.html.

**Step 3** On the thin client, install the Cisco JVDI Client; enter your password at the authentication prompt.

When you double-click the Cisco Jabber Softphone for VDI deb package, the Ubuntu Software Center opens. After you click **Install**, the Ubuntu Software Center locates and installs the dependency libraries, and then installs the Cisco JVDI Client.

#### What to do next

Clone the HVD image. For best practices for cloning Microsoft Windows HVD images, consult the documentation for your Citrix or VMware product.

Create an image for the thin clients.

## Install the Components Workflow—Unicon eLux

#### C)

Important

The Cisco Jabber for Windows and Cisco JVDI Agent versions must always match. However, the Cisco JVDI Client version can be the same, or the previous version. The earlier software version determines the available feature set.

#### Before you begin

- Download the Cisco JVDI Agent
- Download the Cisco JVDI Client
- Download Cisco AnyConnect—Unicon eLux (Optional, required only if users need VPN connectivity.)

#### Procedure

**Step 1** On the HVD, install Cisco Jabber for Windows.

Double-click CiscoJabberSetup.msi and follow the installation wizard steps. For detailed information about how to install Cisco Jabber for Windows, see *On-Premises Deployment for Cisco Jabber* for your release.

For hybrid deployments, see Cloud and Hybrid Deployments for Cisco Jabber for your release.

Cisco Jabber deployment guides are available from: https://www.cisco.com/c/en/us/support/ unified-communications/jabber-windows/products-installation-guides-list.html.

**Step 2** On the HVD, install Cisco JVDI Agent.

Double-click the MSI file and follow the installation wizard steps.

**Step 3** On the thin client, install the Cisco JVDI Client and if required, deploy Cisco AnyConnect at the same time.

#### What to do next

Clone the HVD image. For best practices for cloning Microsoft Windows HVD images, consult the documentation for your Citrix or VMware product.

Use the Elias tool to create an image that contains Cisco JVDI Client. Deploy the image to the thin clients. For more information about how to create an image or how to update the thin client, see the Elias documentation available from the Unicon website.

# Install the Components Workflow—Windows

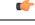

Important The Cisco Jabber for Windows and Cisco JVDI Agent versions must always match. However, the Cisco JVDI Client version can be the same, or the previous version. The earlier software version determines the available feature set.

#### Before you begin

- Download the Cisco JVDI Agent
- Download the Cisco JVDI Client

#### Procedure

**Step 1** On the HVD, install Cisco JVDI Agent.

**Step 2** On the HVD, install Cisco Jabber.

Double-click CiscoJabberSetup.msi and follow the installation wizard steps. For detailed information about how to install Cisco Jabber for Windows, see *On-Premises Deployment for Cisco Jabber* for your release.

For hybrid deployments, see Cloud and Hybrid Deployments for Cisco Jabber for your release.

Cisco Jabber deployment guides are available from: https://www.cisco.com/c/en/us/support/ unified-communications/jabber-windows/products-installation-guides-list.html.

**Step 3** On the thin client, install the Cisco JVDI Client.

See Cisco JVDI Client Installation, on page 5.

### **Cisco JVDI Client Installation**

#### Prerequisites

Before you install Cisco JVDI Client on the thin clients, complete the following tasks:

• Install and set up the Citrix Receiver or VMware Horizon View Client.

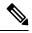

**Note** The JVDI Client is available as a 32– or 64–bit application.

• Obtain the Cisco JVDI Client zip file, and extract the contents.

Use one of the following methods to install Cisco JVDI Client:

• Run the Microsoft Installer, on page 6

- Use the Command Line, on page 6
- Use the Group Policy Editor, on page 6

### **Run the Microsoft Installer**

Run the Microsoft Installer (MSI) to install Cisco JVDI Client.

#### Procedure

| Step 1 | Double-click the CiscoJVDIClientSetup.msi file.            |
|--------|------------------------------------------------------------|
| Step 2 | To open the executable file, click <b>OK</b> .             |
| Step 3 | If the Open File - Security Warning appears, click Run.    |
| Step 4 | Read the EULA and, if you agree, click Accept and Install. |
|        | http://www.cisco.com/go/eula.                              |
| Step 5 | To complete the installation, click Finish.                |

### **Use the Command Line**

#### Procedure

| Step 1 | Open a command window.                                                                                              |
|--------|----------------------------------------------------------------------------------------------------|
| Step 2 | Enter the following command: start /wait msiexec.exe /i <pre>path to MSI&gt;\CiscoJVDIClientSetup.msi /quiet.</pre> |
|        | The /quiet switch specifies a silent installation.                                                                  |

### **Use the Group Policy Editor**

Use the Group Policy Management console to deploy Cisco JVDI Client to supported thin clients that are running a supported Microsoft Windows operating system.

#### Before you begin

- Use Microsoft Orca to set the language code to 1033.
- Copy the modified Microsoft Installer (MSI) to a software distribution point for deployment. All computers to which you plan to deploy Cisco JVDI Client must be able to access the MSI on the distribution point.

### Procedure

| Step 1  | Select Start > Run.                                                                                                    |
|---------|----------------------------------------------------------------------------------------------------|
| Step 2  | At the prompt, enter the following command: GPMC.msc.                                                                                                    |
| Step 3  | Right-click on the appropriate domain in the left section.                                                                                                    |
| Step 4  | Select Create a GPO in this Domain, and Link it here.                                                                                                    |
| Step 5  | In the New GPO window, Name field, enter a name for the group policy object.                                                                                               |
| Step 6  | Leave the default value or select an option from the Source Starter GPO list, and then select OK.                                                                          |
|         | The new group policy appears in the list of group policies for the domain.                                                                                                 |
| Step 7  | Select the group policy object under the domain in the left section.                                                                                                    |
| Step 8  | From the Security Filtering section of the Scope tab, select Add.                                                                                                    |
| Step 9  | Specify the computers and users to which you want to deploy Cisco JVDI Client.                                                                                             |
| Step 10 | Specify the MSI file.                                                                                                    |
| Step 11 | Right-click the group policy object in the left section and then select Edit.                                                                                              |
|         | The Group Policy Management Editor opens.                                                                                                    |
| Step 12 | Select Computer Configuration and then select Policies > Software Settings.                                                                                                |
| Step 13 | Right-click Software Installation and then select New > Package.                                                                                                    |
| Step 14 | Next to File Name, enter the location of the MSI file.                                                                                                    |
|         | Example:                                                                                                    |
|         | \\server\software_distribution                                                                                                    |
|         | Important Enter the Uniform Naming Convention (UNC) path for the location of the MSI file. If you do not enter the UNC path, Group Policy cannot deploy Cisco JVDI Client. |
| Step 15 | Select the MSI file, and then select <b>Open</b> .                                                                                                    |
| Step 16 | In the Deploy Software dialog box, select Assigned, and then select OK.                                                                                                    |
|         |                                                                                                    |

Use the Group Policy Editor